#### 如何指導孩子登入學習吧?

1.搜尋進入學習吧的首頁,開始登入。

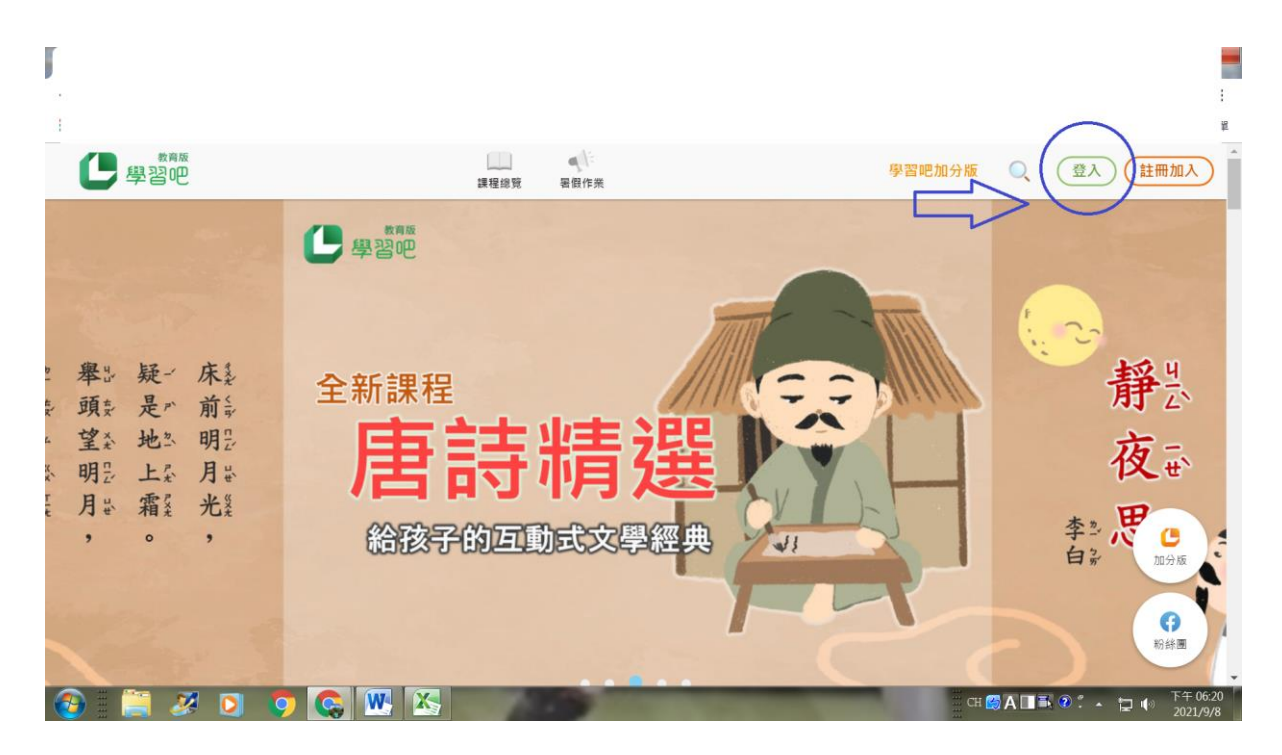

2.點入教育雲端帳號

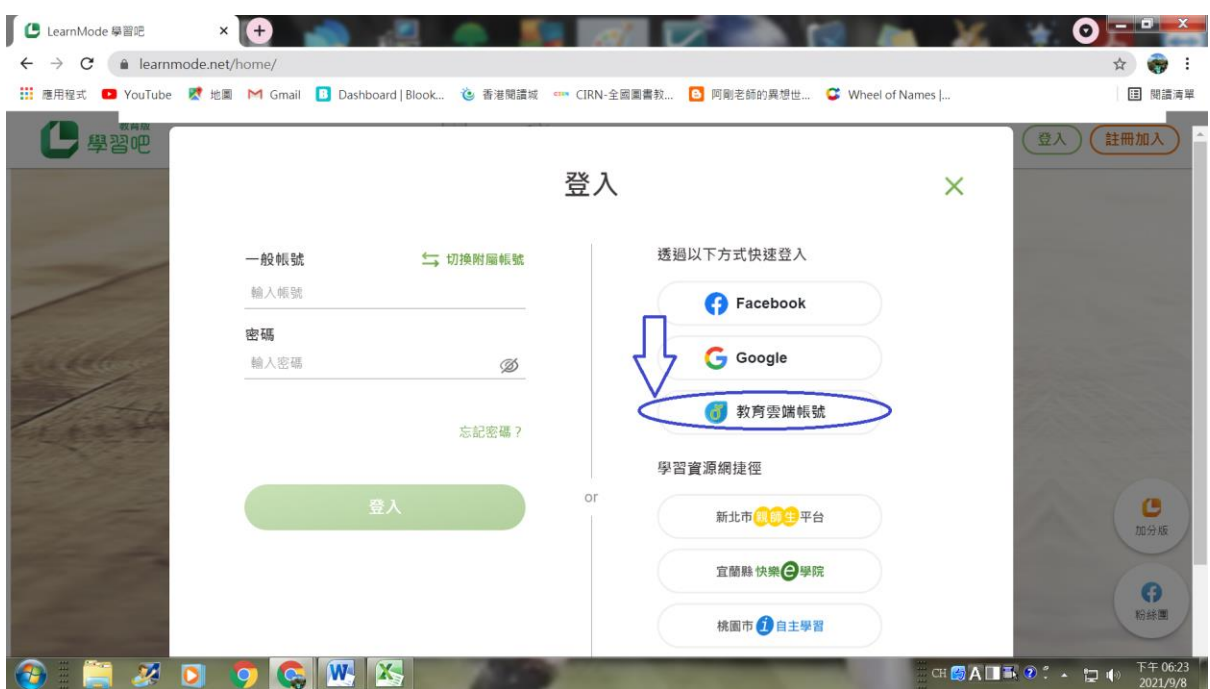

## 3.滑鼠滑到最下方,找到使用縣市帳號登入。

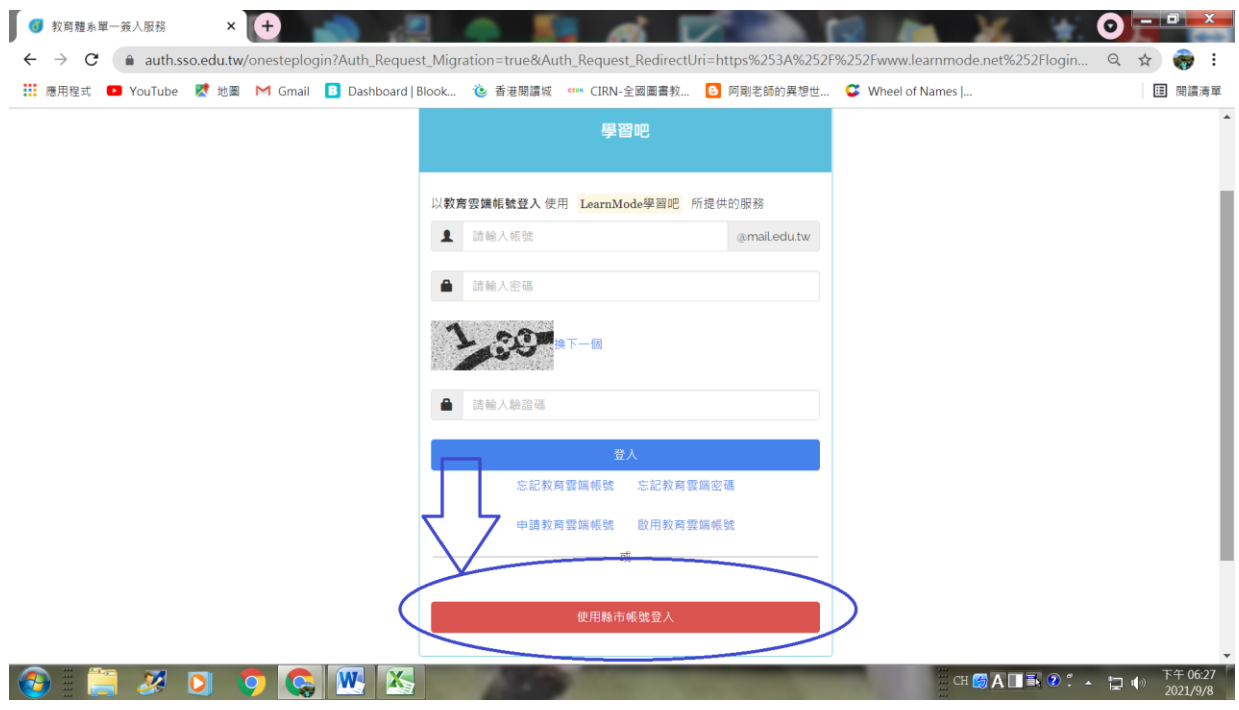

#### 4.找到桃園市

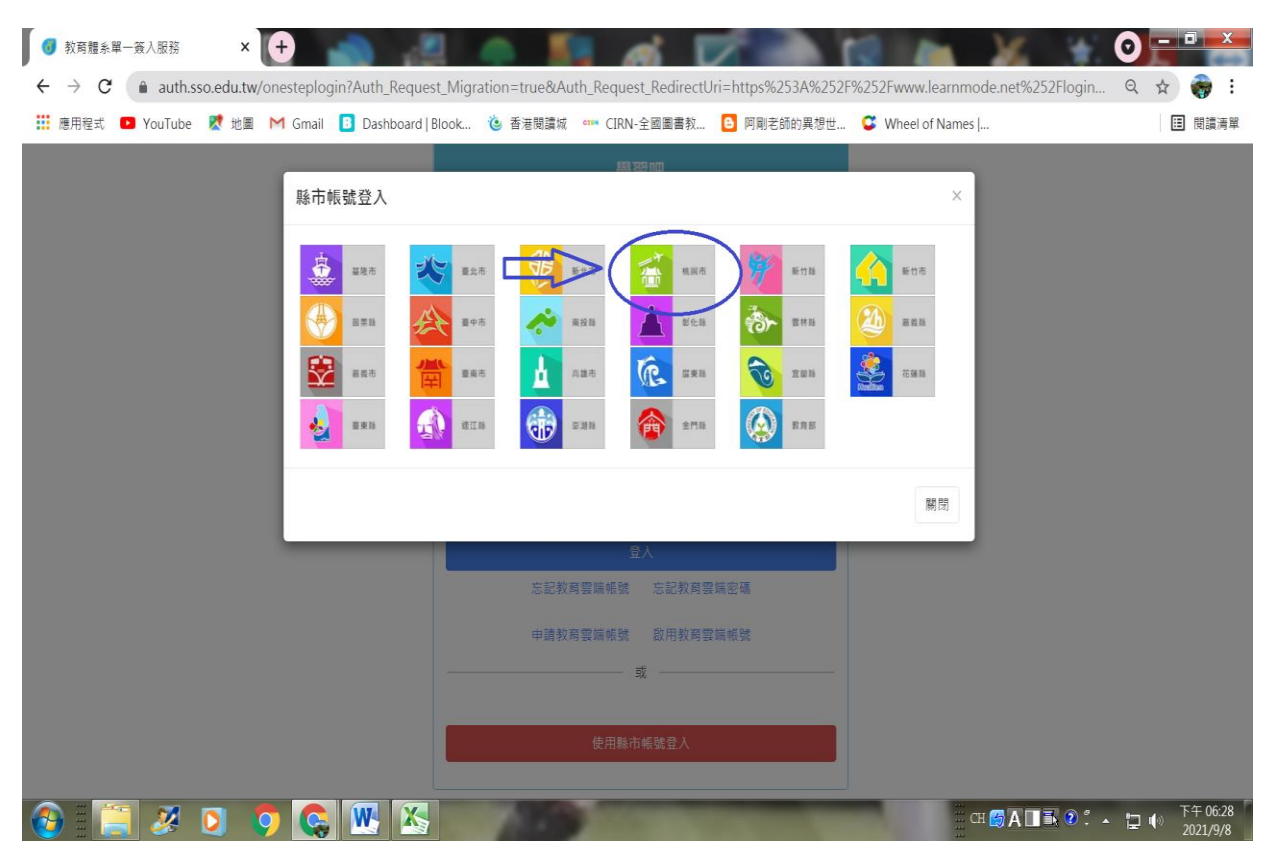

# 5.選學生登入

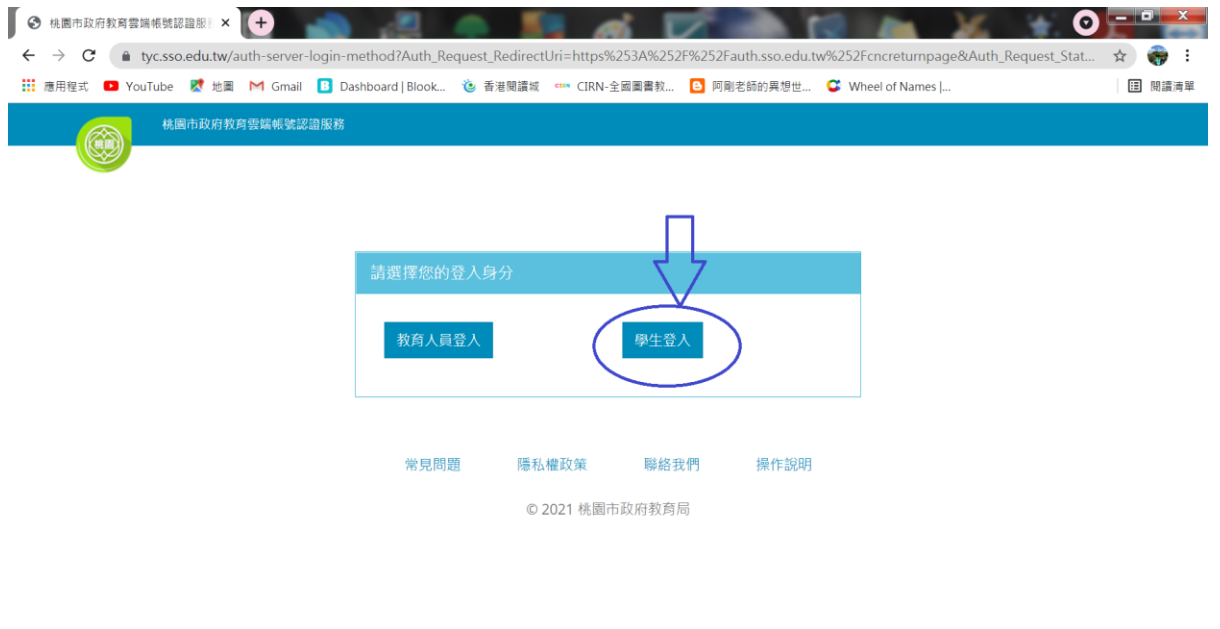

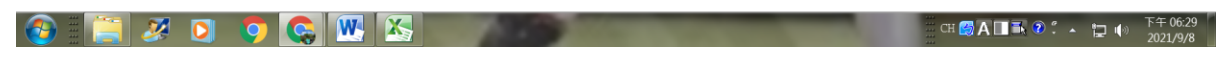

# 6.說明如下

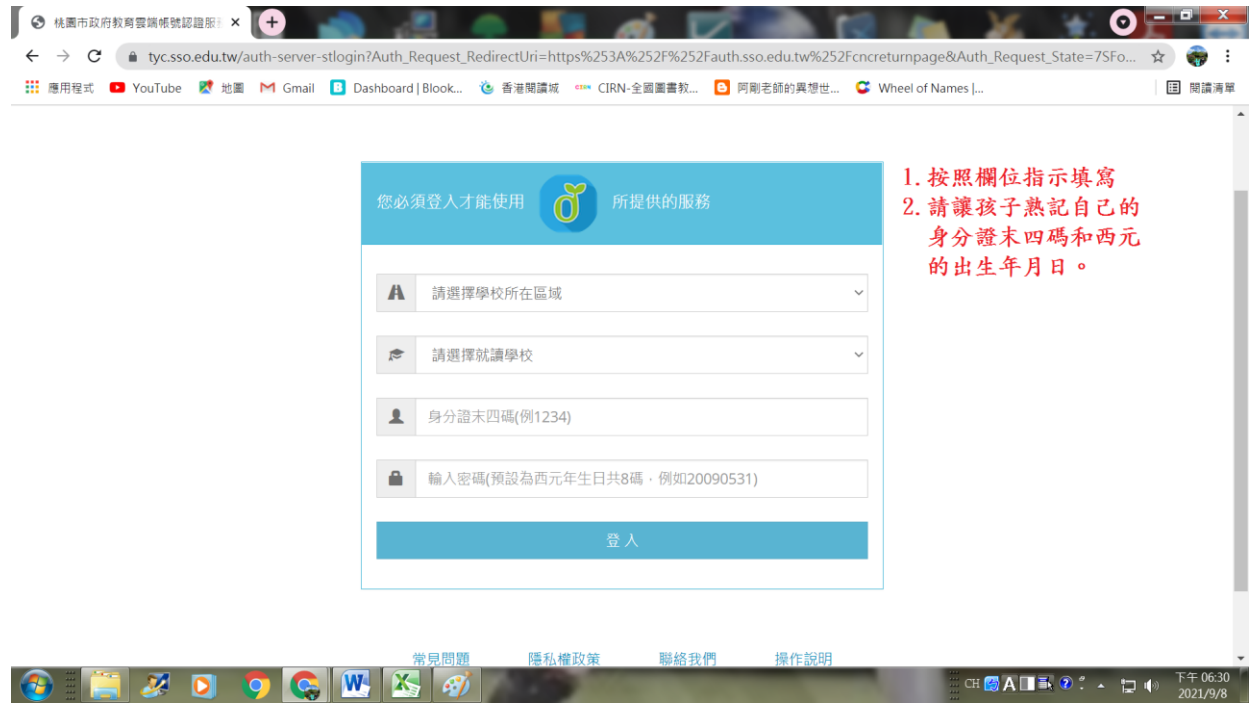

#### 7. 說明如下:

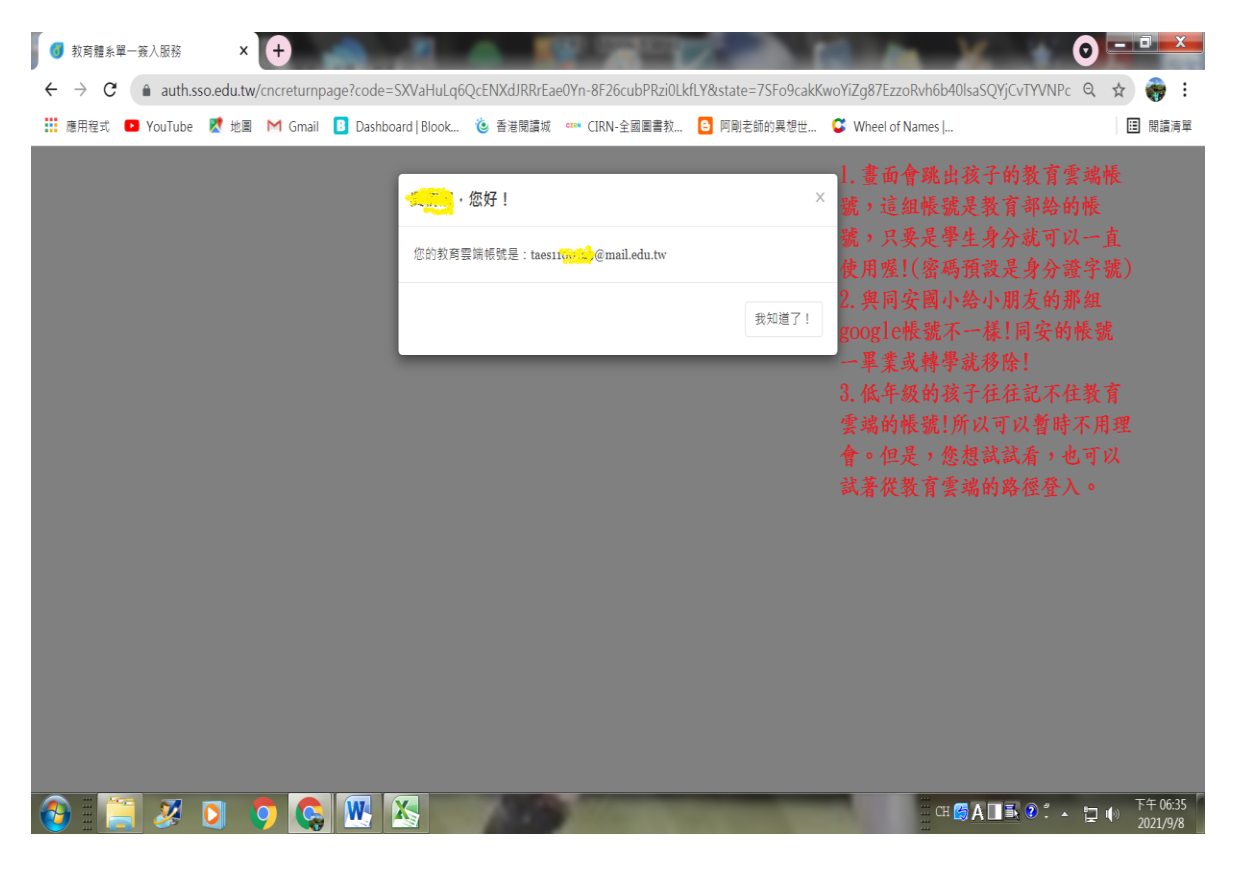

### 8.登入成功,名字會出現在右上角(黃色塗鴉區塊處)。

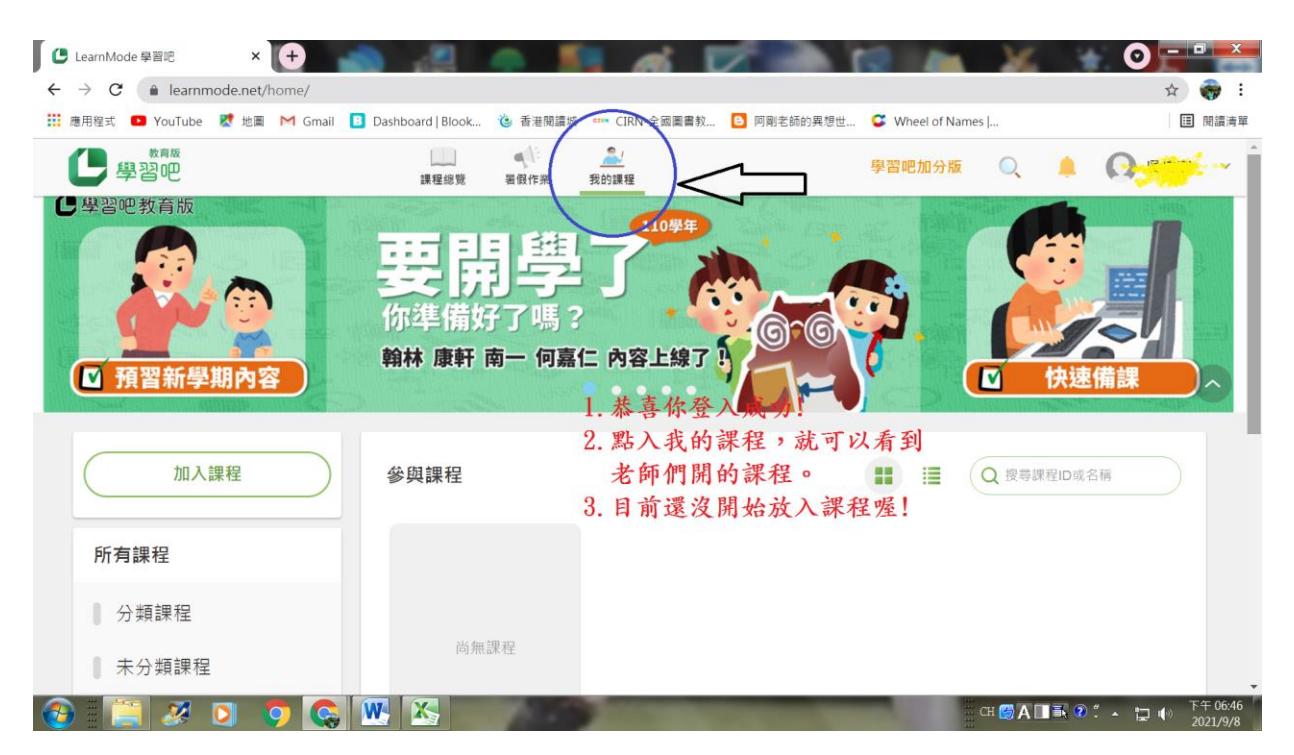